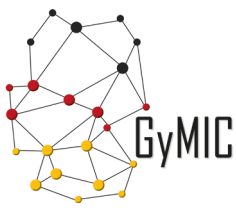

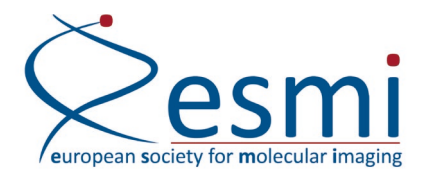

**4th GyMIC Molecular Imaging Symposium | d-MoBi 2021**

# 1. WHAT IS GATHER?

Gather is an online platform used for interactive conferences and online meetings. You are moving around via an avatar and explore different rooms and interact with other participants (gatherers) via microphone and video. The possibilities are exceptional! Here is a brief guidance on how to become a gatherer - enjoy!

# 2. TECHNICAL REQUIREMENTS

You need a device with a stable internet connection, microphone, speakers, and a camera. It is highly recommended to use Google Chrome as browser; other browsers might cause problems. Alternatively, you can also download the software onto your device. Mobile phones with Chrome are supported, but limited to audio only and you cannot interact with objects. If possible, join the *d-MoBi 2021* via your laptop/PC.

## 3. GETTING STARTED

Access to the *d-MoBi 2021* is limited to registered attendees on our guest list. You are recognized as eligible participant with the name, affiliation and the email address you provided during the registration process. **Names and affiliations cannot be changed after registration.** Approximately one week before the start of the conference, you receive an email with the link to the gather platform of the *d-MoBi 2021*. When following the link, you need to enter your email address to sign in and to verify it against the set guest list. After confirmation, you will receive a one-time link to your email address to enter the space for the first time. You will automatically stay logged in through your browser so you can easily re-enter the space at any time.

At first, you see a window with your avatar where you can choose your appearance. Once you have defined your avatar, click 'join the gathering' and your avatar will enter the meeting room; take advantage of the short tutorial on how to use gather (it will start automatically). You can move around your avatar with the arrows or WASD keys on your keyboard, and interact with interactive objects (White boards in the seminar rooms, posters in the poster room, table games in the lounge room) by pressing 'X' on your keyboard. When leaving the entrance room to the north, you are entering the foyer, the first room of the *d-MoBi 2021* (see floor plan in the program).

If you need a break and want to leave the gathering, you can simply close the tab in your browser or close the software. As you are signed in, you will automatically return to the last room you attended when you return to gather, even after closing the tab in your browser.

## **3.1 THE LEFT SIDE OF THE SCREEN**

On the menu at the left side of your screen, you can see several options below the Gather icon:

## **3.1.1 The Settings**

You can change the input devices, and make adjustments to your camera and microphone. You can sign out and re-enter.

## **3.1.2 Build**

This option is only relevant for the space owner.

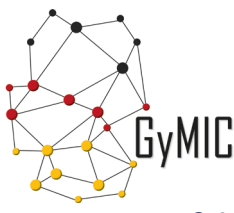

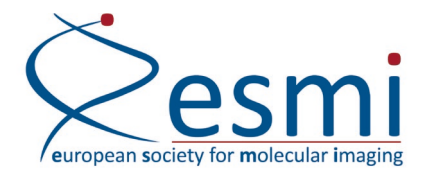

### **3.1.3 The Calendar**

This option is not relevant as the program is communicated beforehand.

### **3.1.4 The Chat**

In the chat option, you can send messages to attendees around you ('nearby' option) or all people in the gathering ('everyone' option). You can also send private messages to attendees when clicking on their profile.

### **3.1.5 The Participants**

You will see a list of the participants with their avatars, sorted alphabetically. By clicking on another participant with the right mouse button, you can send her/him a friend request, or select the 'follow' option. With that your avatar walks right away to the person you want to follow.

#### **3.1.6 The bottom of the screen**

At the bottom of the screen, your avatar is displayed: tick at it and you can add a text status, go to the settings, switch to mute (you will only hear the people directly around you), re-enter and sign out.

The passepartout-icon shows an overview of the whole premises and the position of your avatar.

By clicking at the monitor icon screensharing starts which is only relevant for speakers), e.g. giving your talk, presenting your company, or showing results to a colleague. See the "Talk" section for more information for presenters. Finally, the smiley icon allows you to add a status symbol to your avatar e.g. a smiling face that will appear next to your avatar for a short time.

#### **3.2 THE MAP**

The *d-MoBi 2021* gathering consists of several rooms (as further explained in the "rooms" section). The rooms can be accessed by walking through the doors (see attached floor plan). Within a room, there might be spaces that change their color once you enter (e.g. around a table) to a lighter color. This means you entered a private space in which you can only interact with the people that are also in this space.

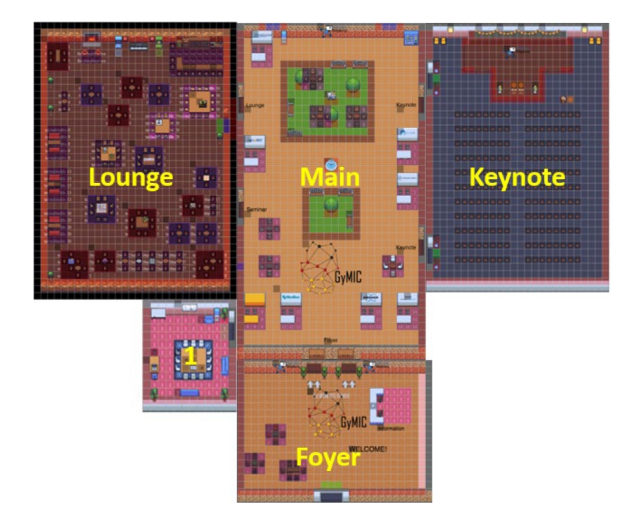

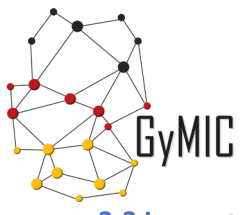

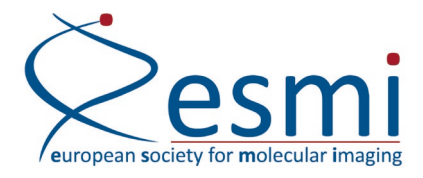

#### **3.3 INTERACTING WITH PEOPLE**

In close proximity to other avatars you can hear and see those participants. Their videos will pop up at the top of your screen. Keep in mind: when you see and hear them, they see and hear you too. You can mute or block other people; you can also send messages by using the respective icons at their display. Part of the meeting can be broadcasted. This applies for the entire lecture room and is indicated by an orange 'speaker' icon on their video displays. **When a talk is held, make sure you mute yourself!**

#### **3.4 INTERACTING WITH OBJECTS**

There are several kinds of interactive objects, like the games on the tables in the lounge, and the whiteboards in the meeting rooms. By clicking at the "X" on your keyboard, you can interact.

Documents (indicated by a display of a document on a table or booth) are a special kind of object that you can view by clicking 'X' on your keyboard in the private area in front of the poster. You can also press a 'presenter' icon (right side), to point at things to the poster presenter by hitting the mouse on the line of interest which is then displayed as laser pointer. A zoom-in option is also available.

## 4. PRESENTERS

As a speaker, you can share your screen with the monitor-icon. All people in the room can now see your screen and hear you. Therefore, there is no need to upload or forward your presentation beforehand - it will be directly shared. Pre-recording is therefore also not an option. **Make sure to come to the keynote room at least 10 min before your talk**.

## 5. THE ROOMS

#### **5.1 FOYER**

This is the first room you will enter after the introduction. Start practicing walking around and interacting with people. On the right side, there is a help desk (Information) where organizers are happy to help.

#### **5.2 MAIN ROOM**

Here you will find private tables that you can use to talk to your colleagues and friends as well as or sponsor company booths. Feel invited to interact with the companies and their representatives. You can get some scientific or technical input and extend your network. There are rumors, that companies sometimes even hire new employees. From the main room, you can reach all other rooms.

#### **5.3 KEYNOTE ROOM**

All keynote presentations and oral presentations will be held here. **Mute yourself when you enter this room!** You will see and hear the shared presentation at any place in the room as it is broadcasted.

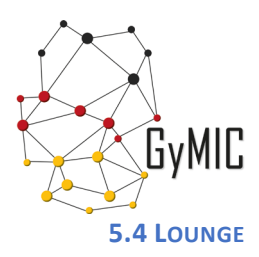

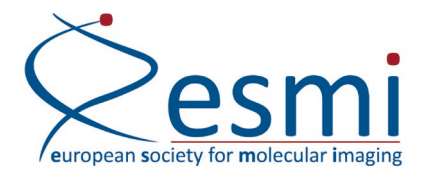

The lounge room is for the social part of the *d-MoBi 2021*. Many private tables and spaces are provided here to interact and chat with people individually. On some tables you will find online games that can be played with the other gatherers sitting at the table– how about a round of poker with your colleagues? Feel free to stay in the lounge after the official *d-MoBi 2021* programme on Thursday is finished as long as you would like to network and connect with the other participants.

**5.7 SEMINAR ROOM** 

This is a private room for bigger groups, feel free to use it.

# 6. CODE OF CONDUCT

(young)ESMI meetings are professional scientific meetings that provide a respectful, harassment-free and inclusive environment for all participants, regardless of gender identity, sexual orientation, disability, appearance, ethnicity, race, national origin, age or religion.

All Delegates are expected to behave with integrity and respect towards other delegates attending or involved (young)ESMI meetings or any related activity.

Throughout the *d-MoBi 2021*, all meeting delegates are expected to interact with fellow attendees in the same way as at any physical (young)ESMI event.

As such:

All communication, be it verbal or electronic, must be carried out in a respectful and polite manner. Inappropriate messaging or contact will not be tolerated.

Any recording, filming, photography, screenshots or other capturing of presentations, including scientific posters, taking place during, or associated with, the *d-MoBi 2021*, is prohibited without the expressed consent of the presenter. Expressed content is a written confirmation by the author in a live chat or email correspondence.

Delegates will be provided with personalised credentials allowing them access to the digital platform. These credentials are personal and non-transferable.

Participants are encouraged to report any experienced harassment to the designated *d-MoBi 2021*  staff via GyMIC@esmi-insight.eu. The organisers reserve the right to take any action deemed appropriate in case of harassment. Host institutions of reported individuals will be notified about filed harassment reports.